# • E-Devlet Üzerinden Başvuru

E-devlet üzerinden ücretli öğretmenlik başvurusu yapabilmek için kişilerin edevlete giriş şifrelerinin olması gerekir. Şifre alındıktan sonra Şekil 1'deki doğrulama ekranı ile sisteme giriş yapılır.

Şekil 1. E-devlet üzerinden doğrulama

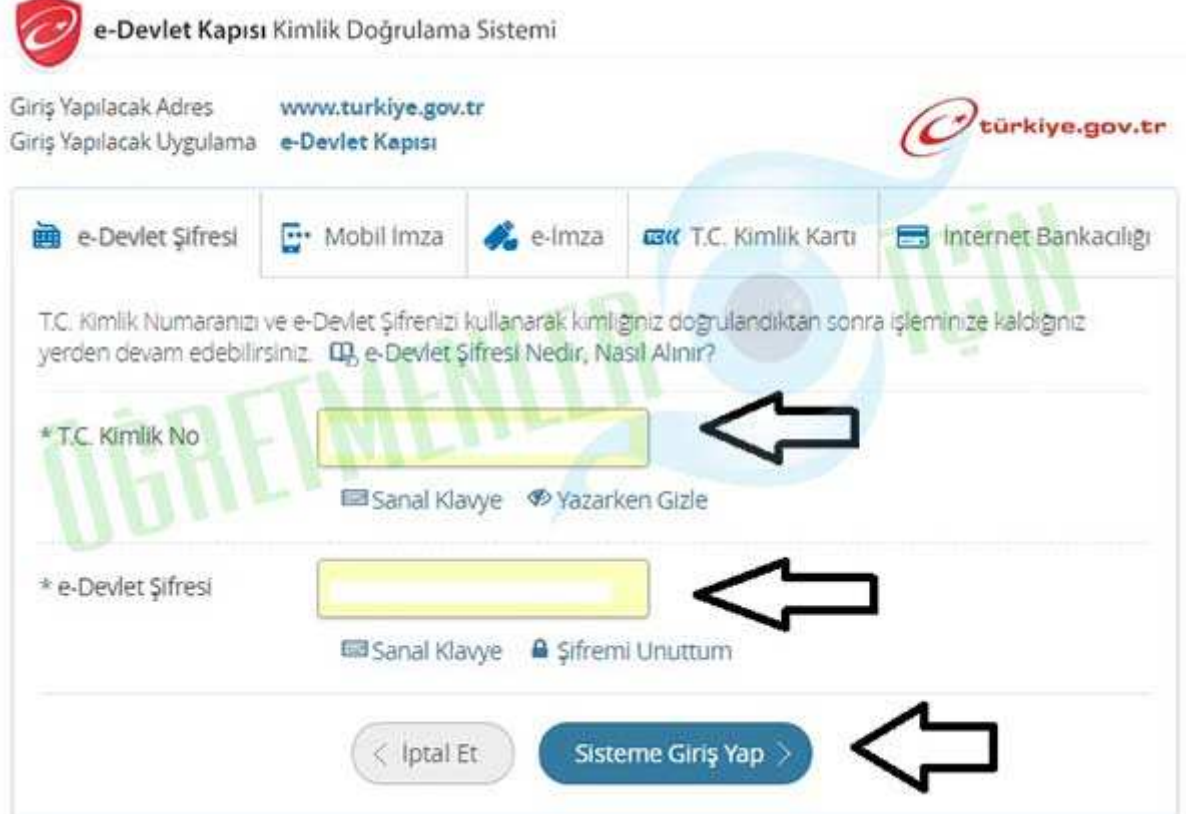

### E devlet giriş

Şekil 1'de görüldüğü gibi e-devlet üzerinden doğrulama mobil imza ile, eimza ile ya da internet bankacılığı ile de yapılabilmektedir.

E-devlet üzerinden doğrulama yapıldıktan Milli Eğitim Bakanlığımızın hizmetlerinden Şekil 2'deki gibi Ücretli Öğretmenlik Başvurusu seçilir.

#### Milli Eğitim Bakanlığı

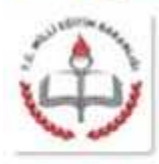

Milli Eğitim Bakanlığı: Türkiye Cumhuriyeti'nde eğitim ve öğretim hizmetlerini planlamak. programlamak, yürütmek, takip ve denetim altında bulundurmak, Türk Vatandaşlarının yurt dışında yapılacak eğitim ve öğretimi ile ilgili hizmetleri düzenlemek ve yürütmek, ayrıca eğitim ve öğretim konularında Yükseköğrenim gençliğinin barınma, beslenme ihtiyaçlarını ve maddi yönden desteklenmelerini sağlamak, her çeşit örgün ve yaygın eğitim kurumlarını açmak ve yükseköğretim dışında kalan öğretim kurumlarının açılmasına izin vermek ve kuruluş kanununda belirlilen diğer görevleri yürütmektedir.

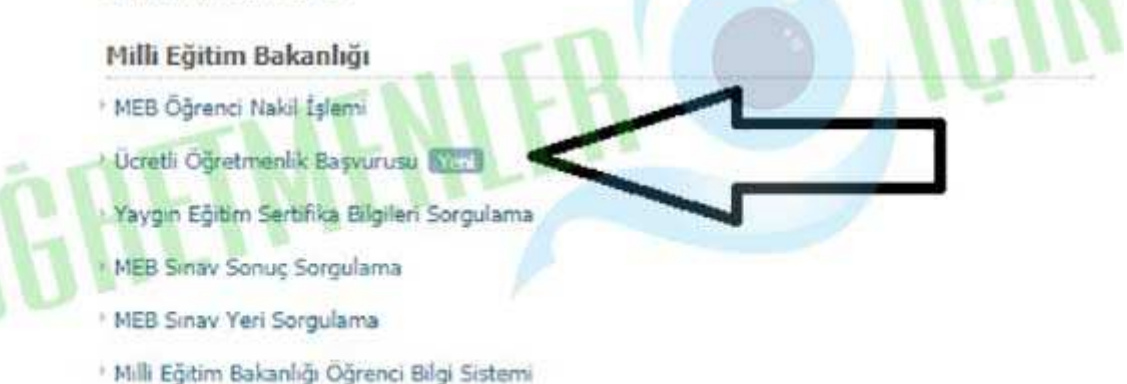

#### E Devlet MEB modülü

Şekil 2. E-Devlet üzerinden ücretli öğretmenlik başvurusu seçimi Ücretli Öğretmenlik Başvurusu seçildikten sonra ücretli öğretmen adayının karşısına Şekil 3a ve 3b'deki gibi ekran çıkar.

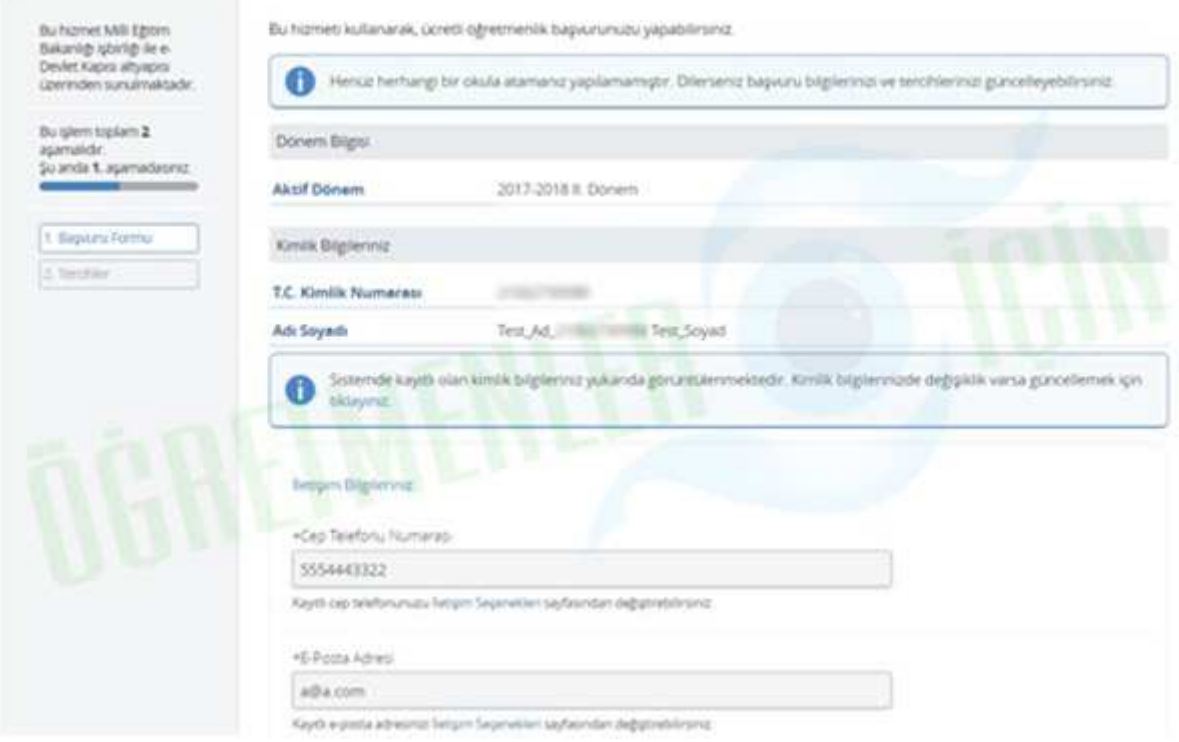

Başvuru ekranı 1 a. Başvuru formu kişisel bilgiler

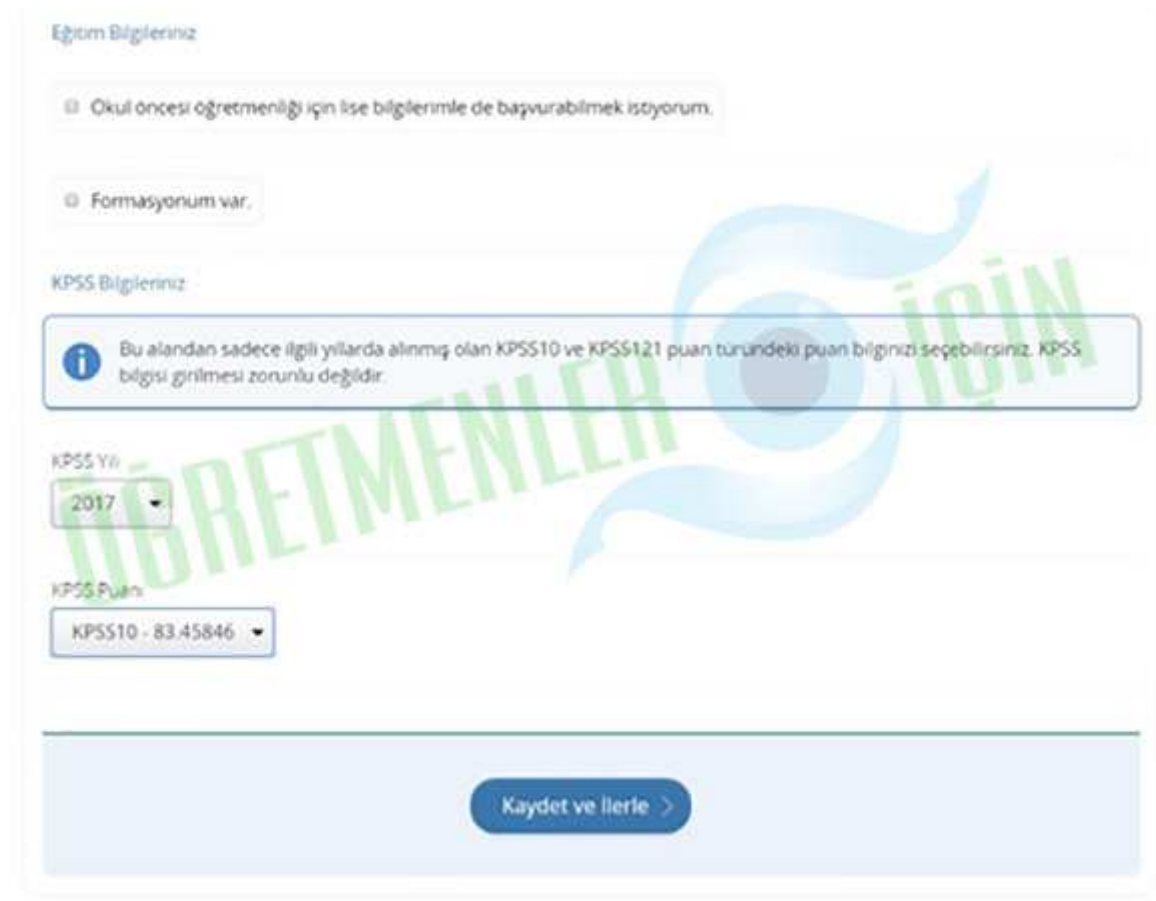

Başvuru ekranı 2

b. Başvuru formu eğitim ve kpss bilgileri

Şekil 3. Ücretli öğretmen başvuru formu

Şekil 3a'da başvuru formunda e-devlet üzerinde kayıtlı telefon ve e-posta adresleri otomatik olarak gelecektir. Bu bilgileri adaya ulaşmak açısından önemli olduğu için güncel tutulmalıdır. Şekil 3b'de ise aday eğer okul öncesi branşına lise mezuniyeti ile başvurmak istiyorsa (Liselerin ilgili bölümünden mezun olmuşsa) ilgili seçeneği işaretleyerek mezuniyet bilgilerini dolduracaktır. Eğer formasyonu varsa da ilgili seçeneği işaretleyip mezuniyet bilgilerini dolduracaktır. Aday KPSS sınavına girmişse isterse bu bilgileri yine Şekil 3b'deki gibi seçecektir. Kaydet ve ilerle butonuna tıklandığında ise tercihlerin girildiği Şekil 4'deki gibi bir sonraki tercih ekranına geçilecektir.

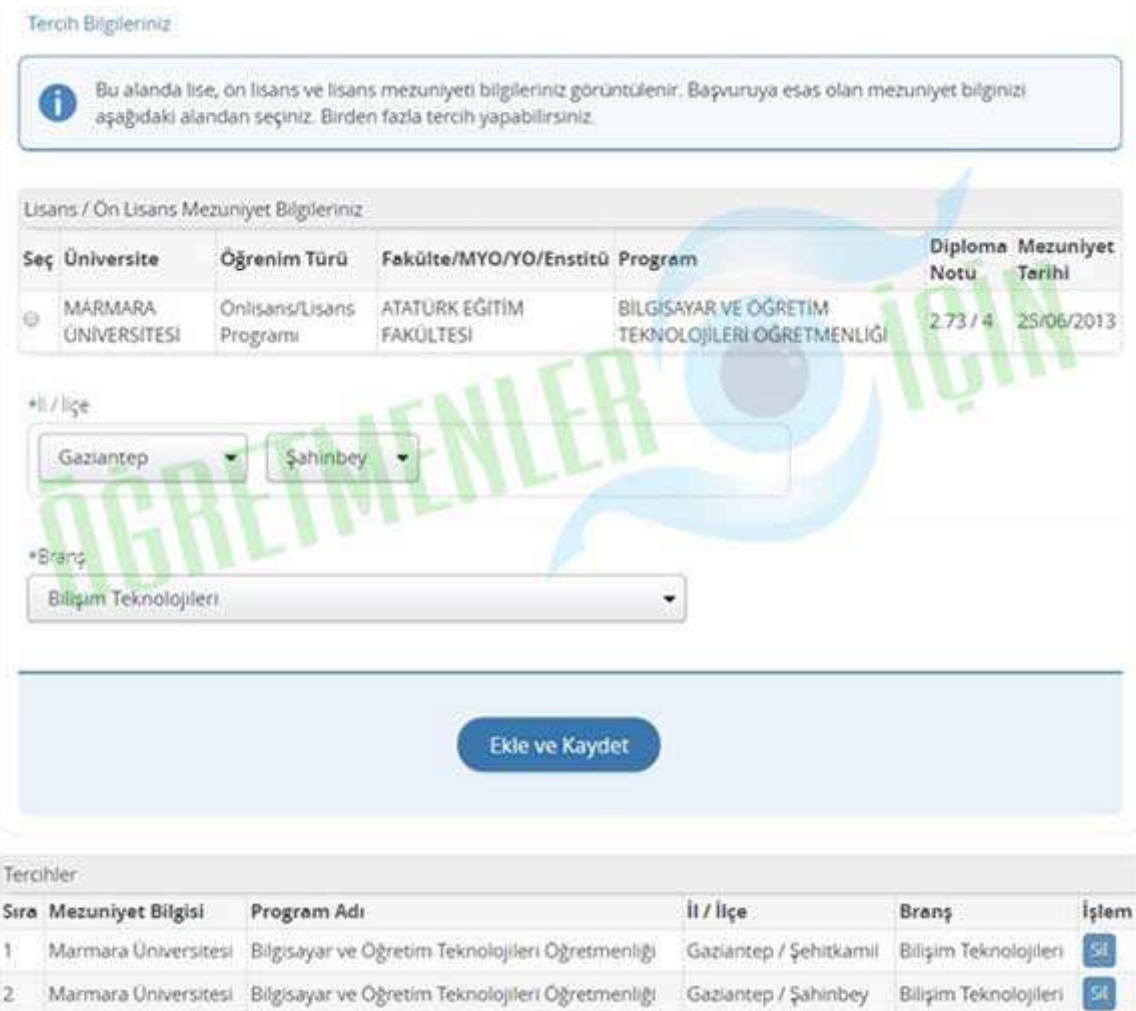

Ücretli öğretmen e-devlet başvuru ekranı

Şekil 4. Tercih formu lisans ve ön lisans

Eğer aday Şekil 3'deki başvuru formunda lise mezuniyeti ile başvurmak istiyorum seçeneğini işaretler ise tercih formu Şekil 5'deki gibi gözükecektir.

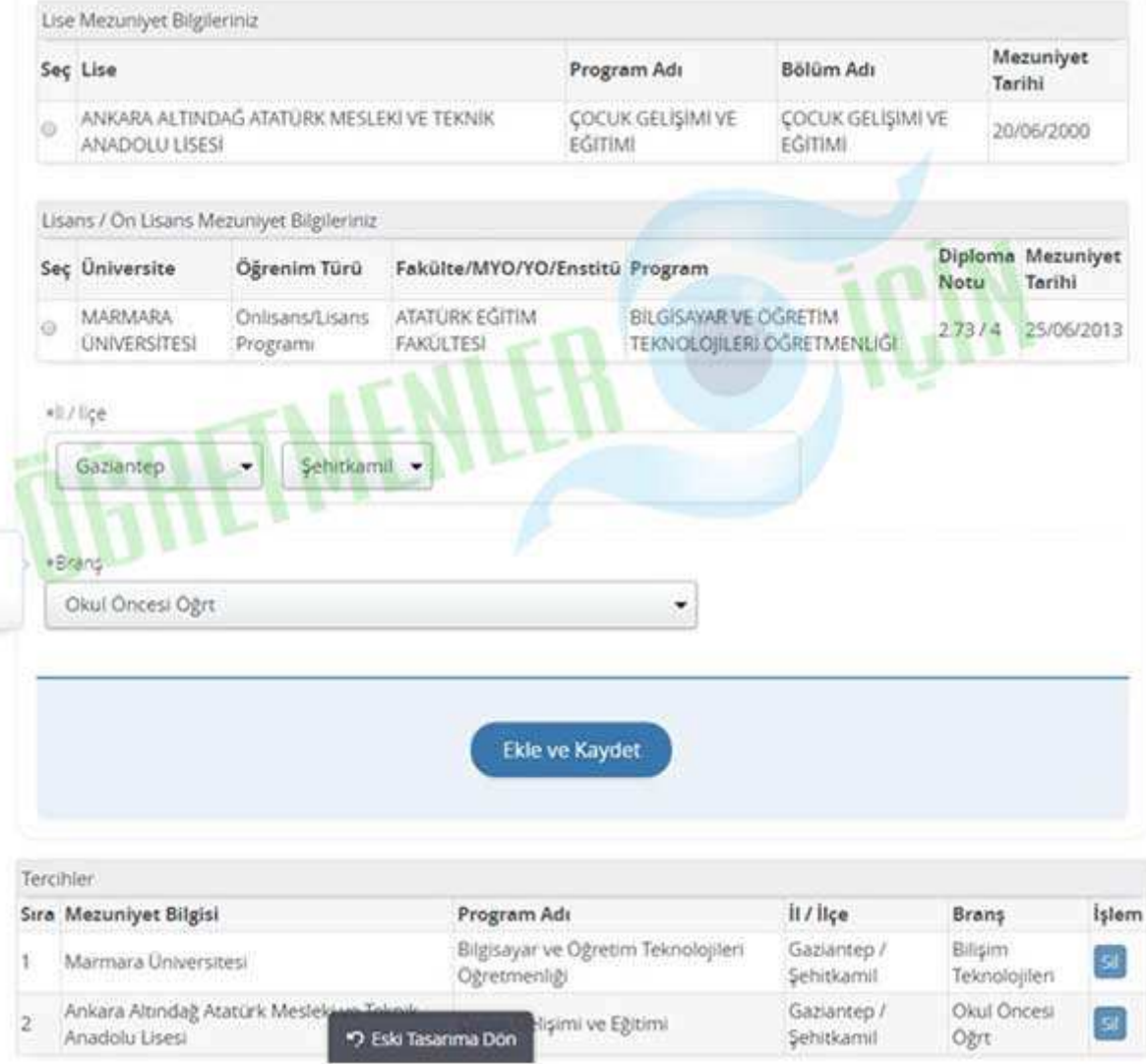

Ücretli öğretmen başvuru aşamaları

Şekil 5. Tercih formu lisans, ön lisans ve lise için

• İl, İlçe ve Kurum Ekranları

Başvuruların il ve ilçe milli eğitim müdürlükleri tarafından değerlendirilmesi ve göreve başlatma işlemlerinin il, ilçe milli eğitim müdürlükleri ve kurumlar tarafından yapılabilmesi için ücretli öğretmen görevlendirme modülünde bulunan Başvuru ve Göreve Başlatma ekranları kullanılacaktır. Bu ekranların görevleri ise sırasıyla şöyledir.

• UCR02001 – Başvuru Listesi

Şekil 6'da görülen bu ekran il, ilçe milli eğitim müdürlükleri ve kurumlara açılmıştır. Kurumlar bu ekran üzerinden sadece ücretli öğretmen başvuruları kabul edilen ve görevlendirmesi yapılan adayların listesini görmektedir. İl ya da ilçe milli eğitim müdürlükleri ise çeşitli kriterlere göre başvuru yapan adayların listelerini görebilecek istenirse bu listelerin excel formatında daha detaylı hallerini de alabileceklerdir.

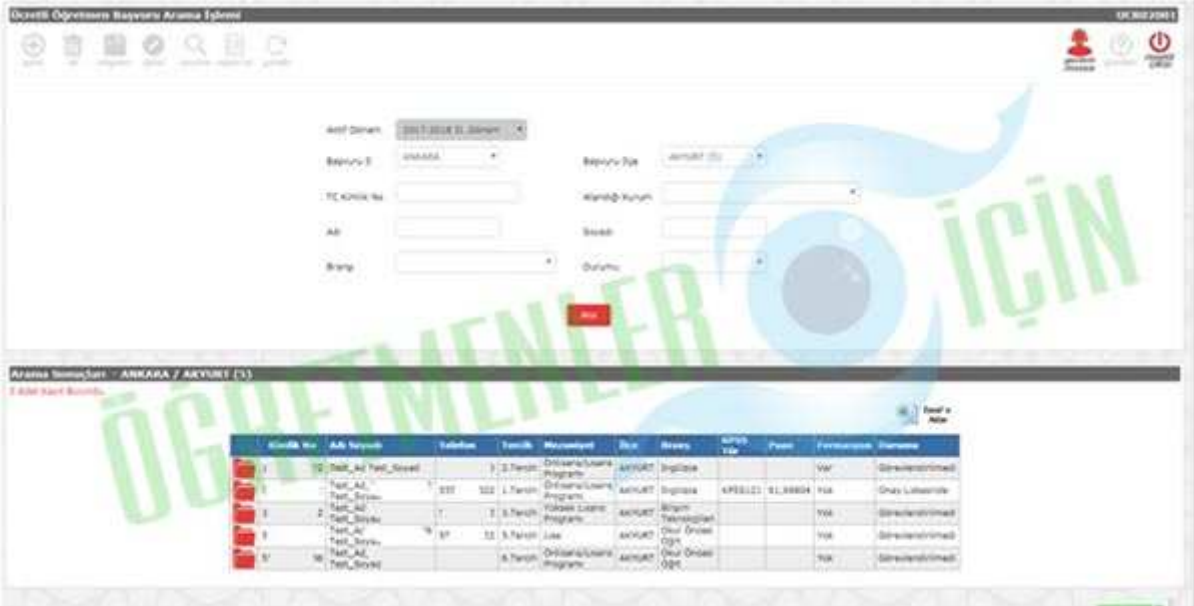

Milli Eğitim Başvuru Ekranı Şekil 6. Başvuru listesi ekranı

## • UCR02002 – Görevlendirme Giriş

Şekil 7'de görülen bu ekran sadece il, ilçe milli eğitim müdürlüklerine açılmıştır. İl ya da ilçe milli eğitim müdürlükleri başvurusunu kabul edip görevlendirmesini yapmak istedikleri kişilerin inha ve onay girişlerini bu ekran üzerinden yapacaklardır. Başvurular ilçe seçilerek yapıldığı için bir ilçenin inha listesine alınan adayın tüm tercihleri kilitlenecektir. Başka bir ilçe adayın tercihini değerlendirmeye alamayacaktır. Adayların tercih kilitlenme işlemi ancak inha tarihi iptal edilirse gerçekleşecektir. Böylelikle bir adayın birden fazla ilçenin inha listesinde gözükmesinin önüne geçilecektir. Adaylar ise görevlendirildikleri kurumu bu ekran üzerinden onay tarih sayısı girildiği an edevlet üzerinden görebileceklerdir.

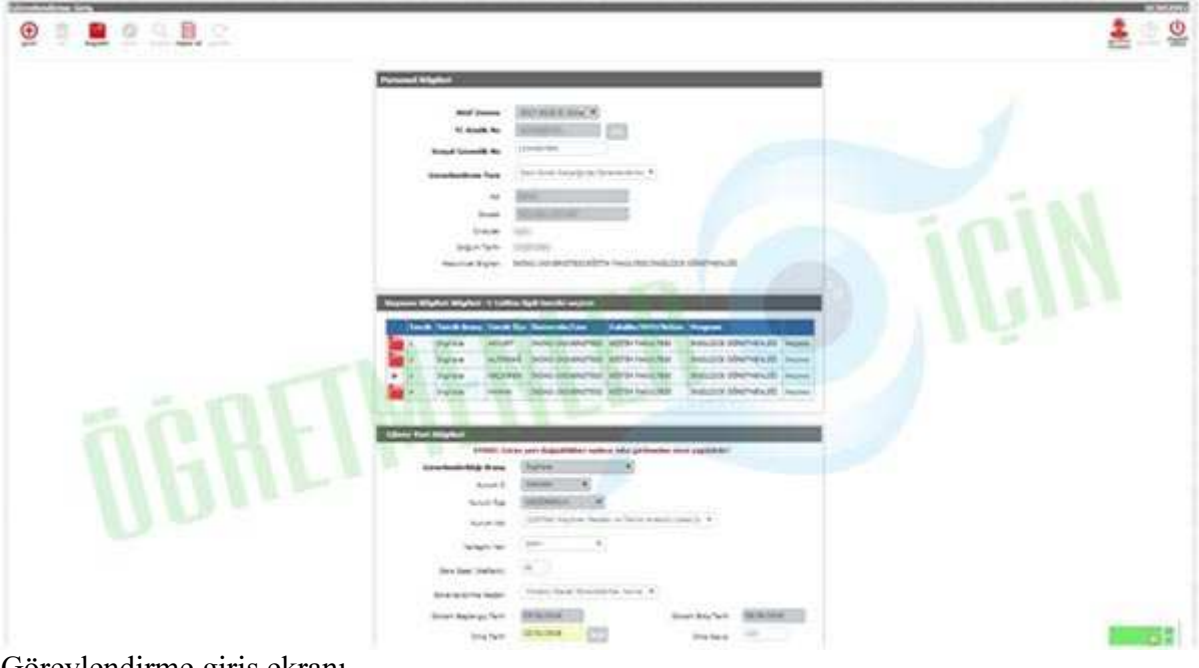

Görevlendirme giriş ekranı Şekil 7.Görevlendirme giriş ekranı

## • UCR02003 – Göreve Başlatma

Bu ekran il, ilçe milli eğitim müdürlüklerine ve kurumlara açılmıştır. Ekran üzerinden başvurusu kabul edilen ve inha, onay tarihleri girilen adayların göreve başlatma işlemleri gerçekleştirilecektir.